### Lab 6-1

# Hard Disk Recovery

### Windows Problems

What is the symptom?

Can you identify the cause?

Eliminate hardware problems.

Can you repair the problem?

# Hard Drive Troubleshooting: Is it hardware or software?

### Hardware Problems

Cables

Power and Connectors

Motherboard

BIOS

Hard Drives

Software, or File Structure Problems

Master boot records (MBRs)

**Boot Files** 

**BOOT.INI** 

Viruses

Configuration errors

# Repairing Windows

Safe Mode

Boot to DOS/Command Prompt

Startup Disks

System Backups

# "How good are your backups?"

You can reload Windows

You can reload applications

You can reconfigure the GUI

Can you recreate your data?

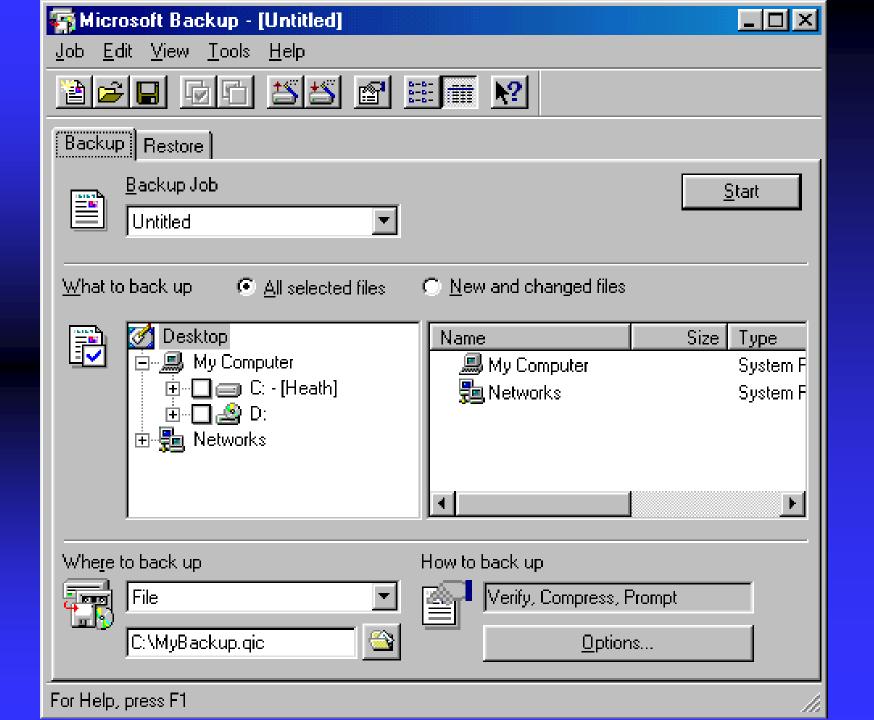

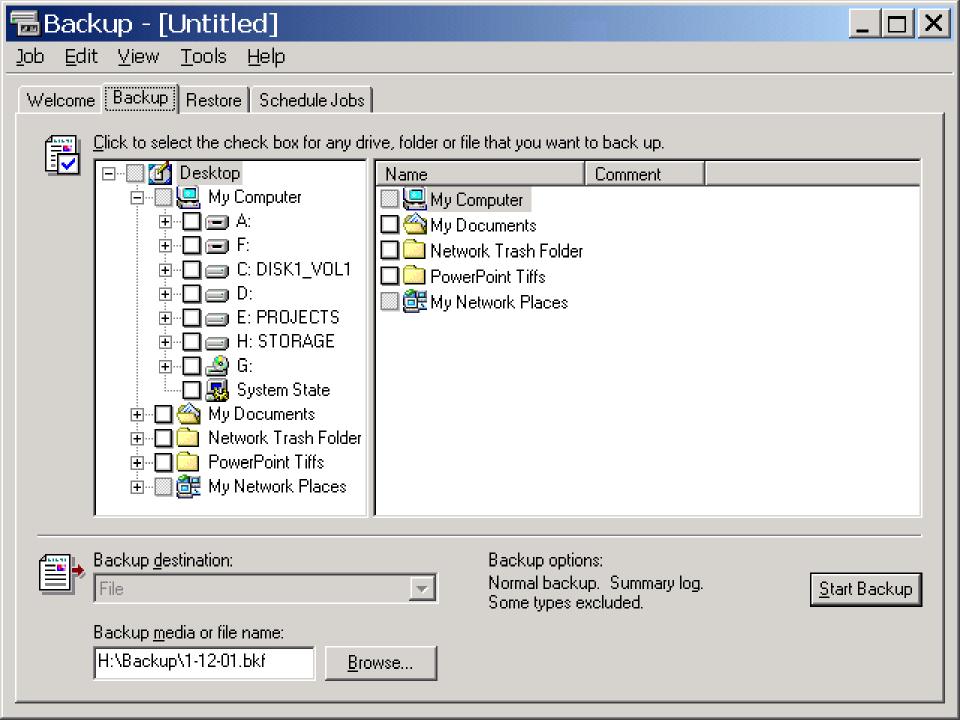

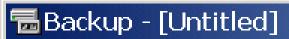

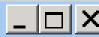

Edit View Tools Help Job

| Welcome | Backup | Restore | Schedule Jobs |

### Welcome to the Windows 2000 Backup and Recovery Tools

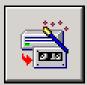

#### **Backup Wizard**

The Backup wizard helps you create a backup of your programs and files so you can prevent data. loss and damage caused by disk failures, power outages, virus infections, and other potentially damaging events.

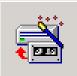

#### Restore Wizard

The Restore wizard helps you restore your previously backed-up data in the event of a hardware failure, accidental erasure, or other data loss or damage.

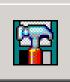

#### **Emergency Repair Disk**

This option helps you create an Emergency Repair Disk that you can use to repair and restart Windows if it is damaged. This option does not back up your files or programs, and it is not a replacement for regularly backing up your system.

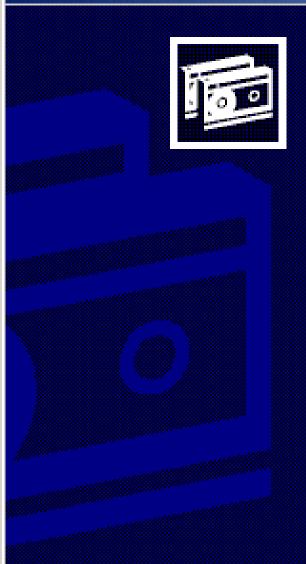

# Welcome to the Windows 2000 Backup and Recovery Tools

This wizard helps you create a backup copy of your data. In the event of a hardware failure or accidental erasure, you can use the backup copy to restore your data.

To continue, click Next.

### Backup Wizard

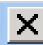

### What to Back Up

You can specify the items you want to back up.

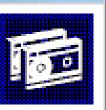

Select what you want to back up:

- Back up everything on my computer
- Back up selected files, drives, or network data.
- Only back up the System State data

### Backup Wizard

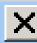

### Where to Store the Backup

Your backed-up data is stored on the media in the destination you specify.

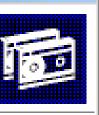

Choose a media type for your backup, and then enter the name of the media to receive the backup data.

Backup media type:

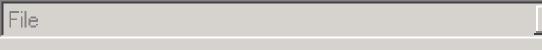

Backup media or file name:

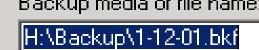

Browse...

### Backup Wizard

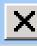

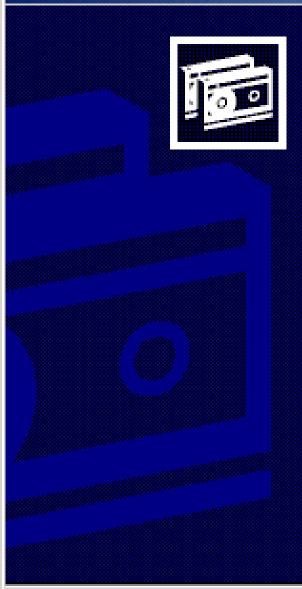

### Completing the Backup Wizard

You have successfully completed the Backup wizard. You specified the following settings:

Description: Set created 1/31/2001 at 9:12 AM

What: Back up only the system state.

Media type: File

Media: H:\Backup\1-12-01.bkf

When: Now

How: Verify off, Do not use hardware compression,

Append to my media

To start the backup, click Finish.

To specify additional backup options, Click Advanced

Advanced...

< Back

Finish

Cancel

### Backup Progress

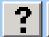

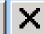

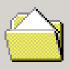

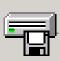

Cancel

Device: System State

Media name: Media created 1/12/2001 at 2:42 PM

Status: Backing up files from disk...

Progress:

Elapsed: Estimated remaining:

Time: 4 sec. 54 sec.

Processing: System State\...LES\NetMeeting\MST123.DLL

Processed: Estimated:

Files: 108 1,611

Bytes: 14,984,248 219,019,380

### Backup Progress

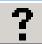

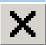

The backup is complete.

Close

To see a report with detailed information about the backup, click Report.

Report...

Media name:

Media created 1/12/2001 at 2:42 PM

Status:

Completed

Elapsed:

Estimated remaining:

Time:

1 min., 3 sec.

Processed:

Estimated:

Files:

1,611

1,611

Bytes:

219,300,980

219,292,788

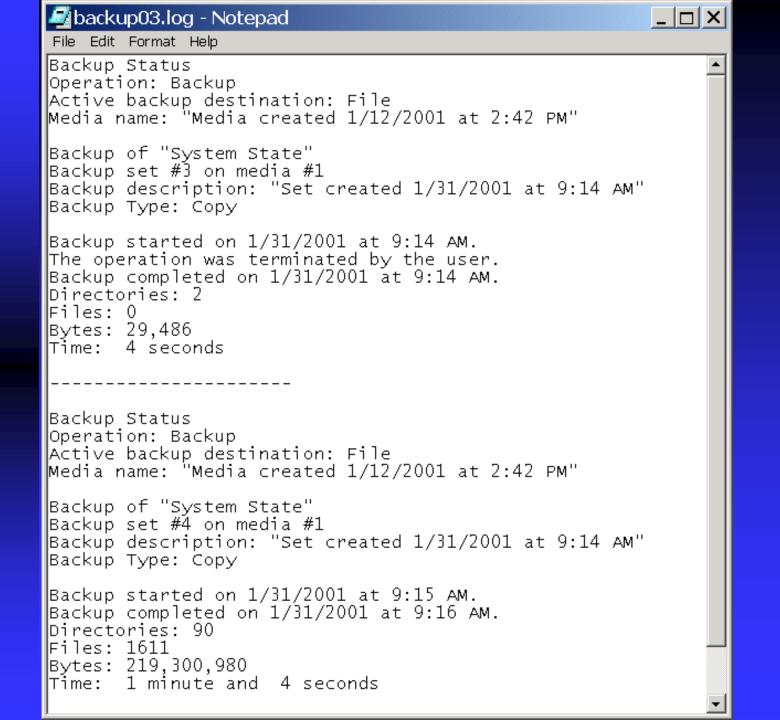

# The Backup Timeline

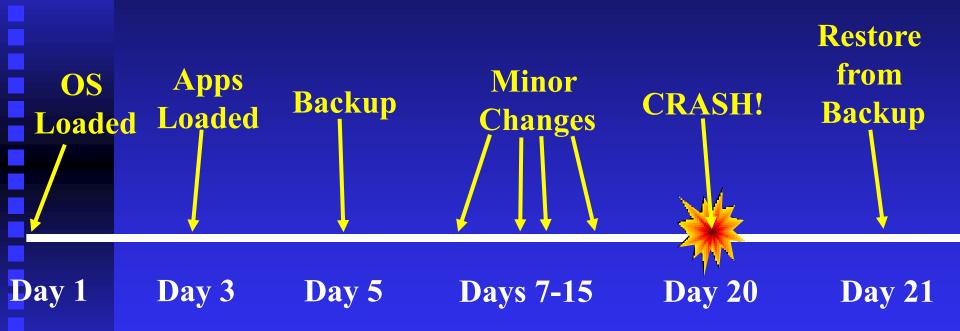

# The Backup Timeline

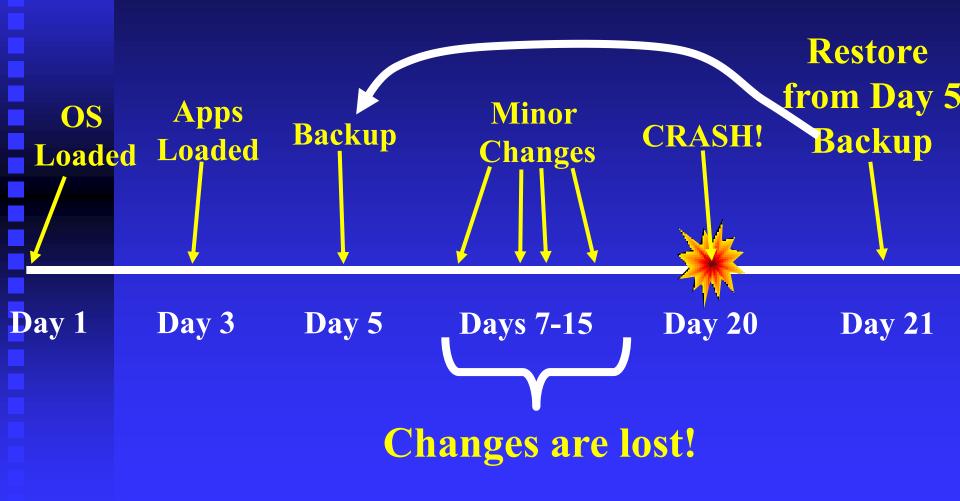

### Create Regular Backups

Changes made between the Backup and the Restoration are lost.

### Safe Mode

Minimal drivers

Default Registry

No CD-ROM and minimal VGA drivers

# Press F8 Now!

Windows 2000 Advanced Options Menu Please select an option:

### Safe Mode

Safe Mode with Networking Safe Mode with Command Prompt

Enable Boot Logging
Enable VGA Mode
Last Known Good Configuration
Directory Services Restore Mode (Windows 2000 domain controllers only)
Debugging Mode

Boot Normally <u>Return to</u> OS Choices Menu

Use  $\uparrow$  and  $\downarrow$  to move the highlight to your choice. Press Enter to choose.

| Log On to Windows                                           |               |            |
|-------------------------------------------------------------|---------------|------------|
| Microsoft: Windows 2000 Professional Built on NT Technology |               | Microsoft  |
| <u>U</u> ser name:<br>Password:                             | Administrator |            |
| <u>r</u> asswora:                                           | OK Cancel     | Options >> |

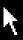

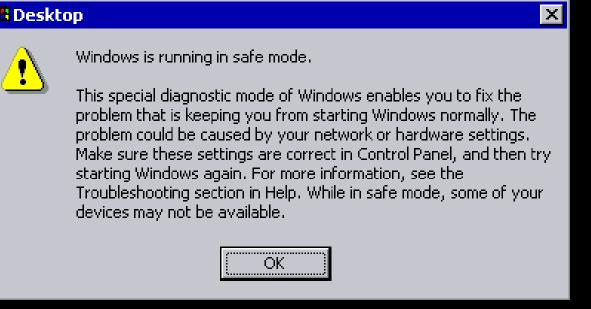

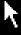

Safe Mode

Safe Mode

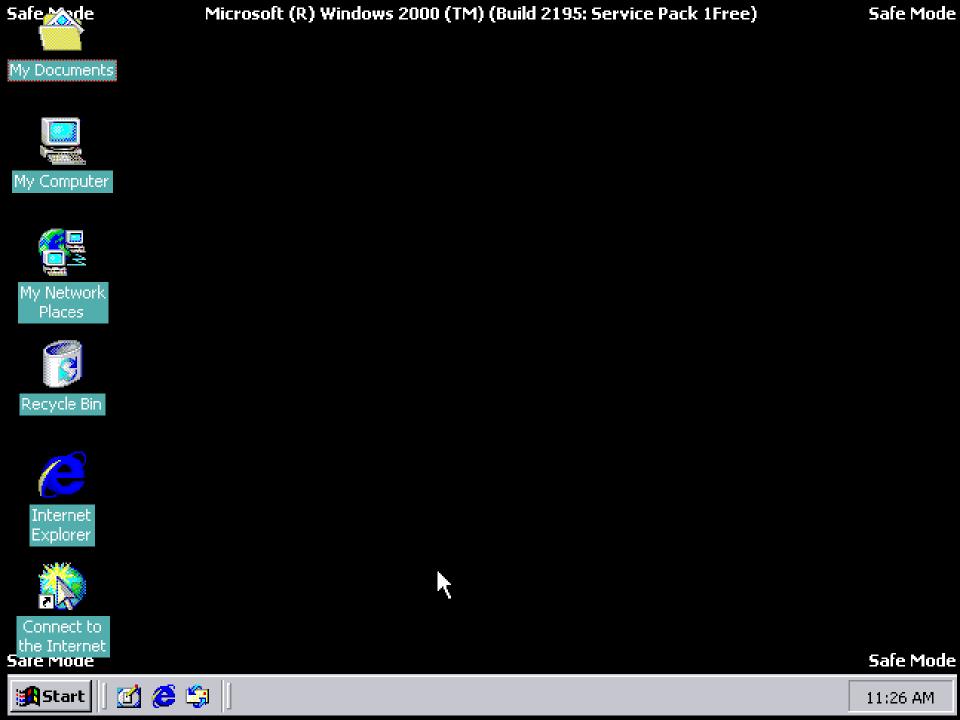

Windows 2000 Advanced Options Menu Please select an option:

Safe Mode
Safe Mode with Networking
Safe Mode with Command Prompt

Enable Boot Logging Enable VGA Mode Last Known Good Configuration Directory Services Restore Mode (Windows 2000 domain controllers only) Debugging Mode

Boot Normally Return to OS Choices Menu

Use  $\uparrow$  and  $\downarrow$  to move the highlight to your choice. Press Enter to choose.

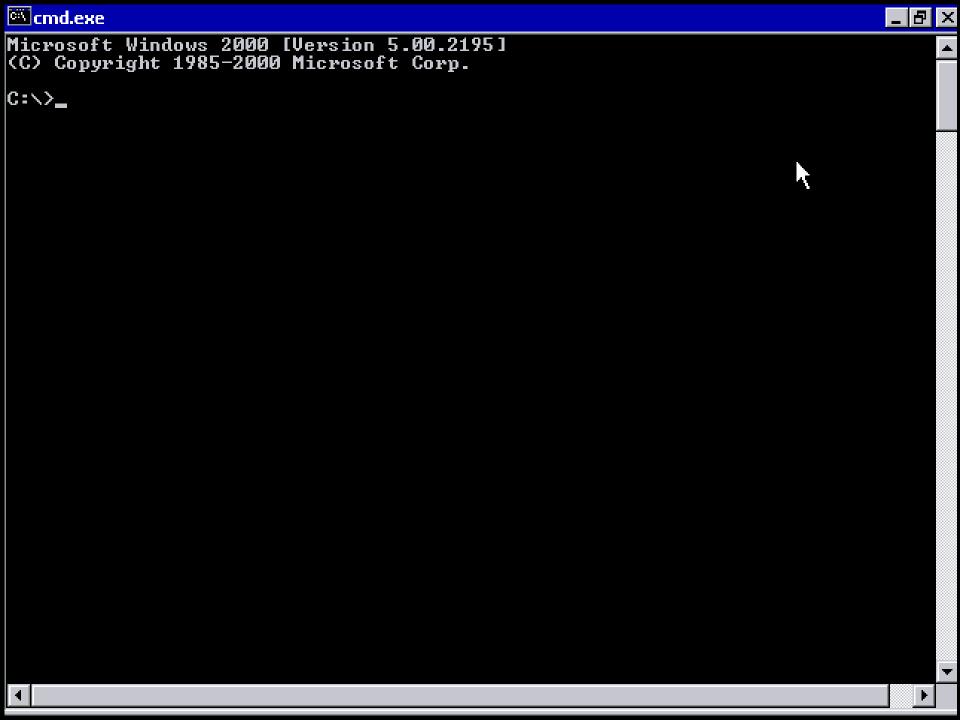

Windows 2000 Advanced Options Menu Please select an option:

> Safe Mode Safe Mode with Networking Safe Mode with Command Prompt

Enable Boot Logging Enable VGA Mode

Last Known Good Configuration

Directory Services Restore Mode (Windows 2000 domain controllers only) Debugging Mode

Boot Normally Return to OS Choices Menu

Use  $\uparrow$  and  $\downarrow$  to move the highlight to your choice. Press Enter to choose.

#### Hardware Profile/Configuration Recovery Menu

This menu allows you to select a hardware profile to be used when Windows 2000 is started.

If your system is not starting correctly, then you may switch to a previous system configuration, which may overcome startup problems. IMPORTANT: System configuration changes made since the last successful startup will be discarded.

#### Profile 1

Use the up and down arrow keys to move the highlight to the selection you want. Then press ENTER. To switch to the Last Known Good configuration, press 'L'. To Exit this menu and restart your computer, press F3.

## Command Prompt

Windows 9x: boot to DOS

Windows Me: ERD

Windows 2000: Recovery Console

## Recovery Disks

Bootable DOS disks
The Startup Disk
Boot from the Windows CD

Press any key to boot from CD.

- Boot from Hard Disk
- 2. Boot from CD-ROM

Enter your choice:

#### Microsoft Windows 98 Startup Menu

- 1. Start Windows 98 Setup from CD-ROM.
- Start computer with CD-ROM support.
- 3. Start computer without CD-ROM support.

Enter a choice:

Press any key to boot from CD.

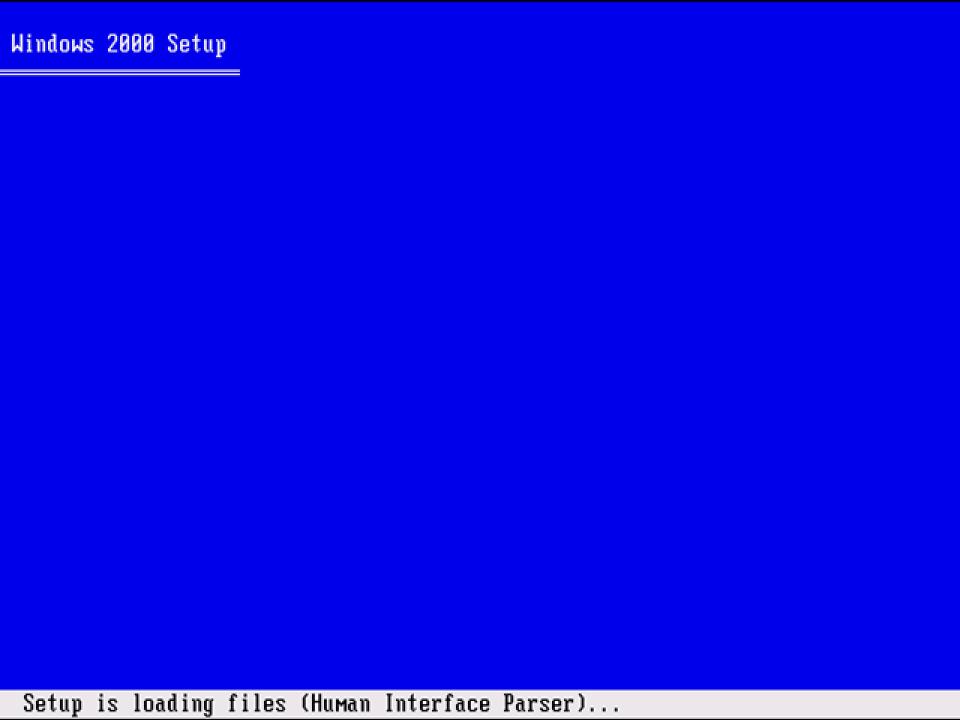

#### Windows 2000 Professional Setup

Welcome to Setup.

This portion of the Setup program prepares Microsoft(R) Windows 2000(TM) to run on your computer.

- To set up Windows 2000 now, press ENTER.
- To repair a Windows 2000 installation, press R.
- To quit Setup without installing Windows 2000, press F3.

#### Windows 2000 Professional Setup

#### Windows 2000 Repair Options:

- To repair a Windows 2000 installation by using the recovery console, press C.
- To repair a Windows 2000 installation by using the emergency repair process, press R.

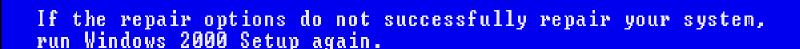

This operation will attempt to repair your Windows 2000 system. Depending on the type of damage present, this operation may or may not be successful. If the system is not successfully repaired, restart Setup and choose the option to recover a destroyed system or system disk.

Select one of the following repair options.

- Manual Repair: To choose from a list of repair options, press M.
- Fast Repair: To perform all repair options, press F.

#### Windows 2000 Professional Setup

As part of the repair process, Setup will perform each optional task selected below.

To have Setup perform the selected tasks, press ENTER. To change the selections, use the UP or DOWN ARROW keys to select an item, and then press ENTER.

```
[X] Inspect startup environment
[X] Verify Windows 2000 system files
[X] Inspect boot sector
Continue (perform selected tasks)
```

You need an Emergency Repair disk for the Windows 2000 installation you want to repair.
NOTE: Setup can only repair Windows 2000 installations.

- If you have the Emergency Repair disk, press ENTER.
- If you do not have the Emergency Repair disk, press L.
   Setup will attempt to locate Windows 2000 for you.

#### Windows 2000 Professional Setup

Setup cannot find a Windows 2000 installation to repair. Unless you provide the Emergency Repair disk for the installation you want to repair, Setup cannot make the repairs.

- If you have the Emergency Repair Disk, or if you want Setup to search for existing Windows 2000 installations again, press ENTER.
- If you want to quit Setup, press F3.

#### Windows 2000 Professional Setup

Setup has completed repairs.

If there is a floppy disk in drive A:, remove it.

To restart your computer, press ENTER.

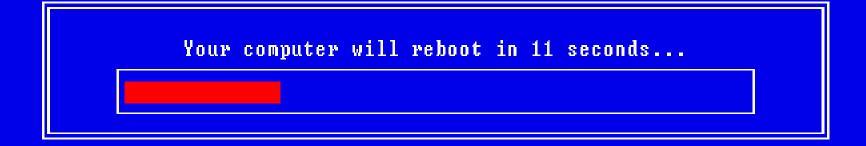

## The Recovery Console

It's a Windows 2000/XP command prompt

It's very limited

# Now, it's your turn.